ソシアック・ネオは測定結果データをBluetoothを介してスマートフォンアプリで受信し、Gmail機能を利用して管 理者のパソコン(PC専用送付ソフトが必要)へ送信。管理者のパソコンでもGmail機能を利用して測定結果データ を受信し確認が出来ますが、これにはGmailアカウントおよびアプリパスワードが必要です。

Googleのトップページからメニューを開き、「アカウント」に移動します。

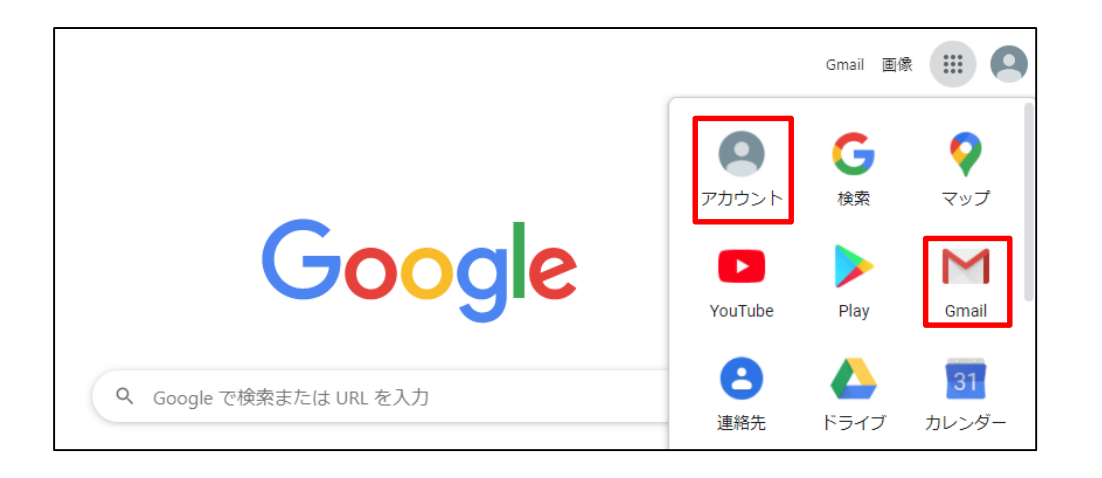

#### Googleアカウントを作成します。 ソシアック・ネオ管理アプリでは、専用メールアドレスの使用を推奨しています。 測定者1人に対して1アカウントの作成、及び受信PC1台に対して1アカウントを作成ください。

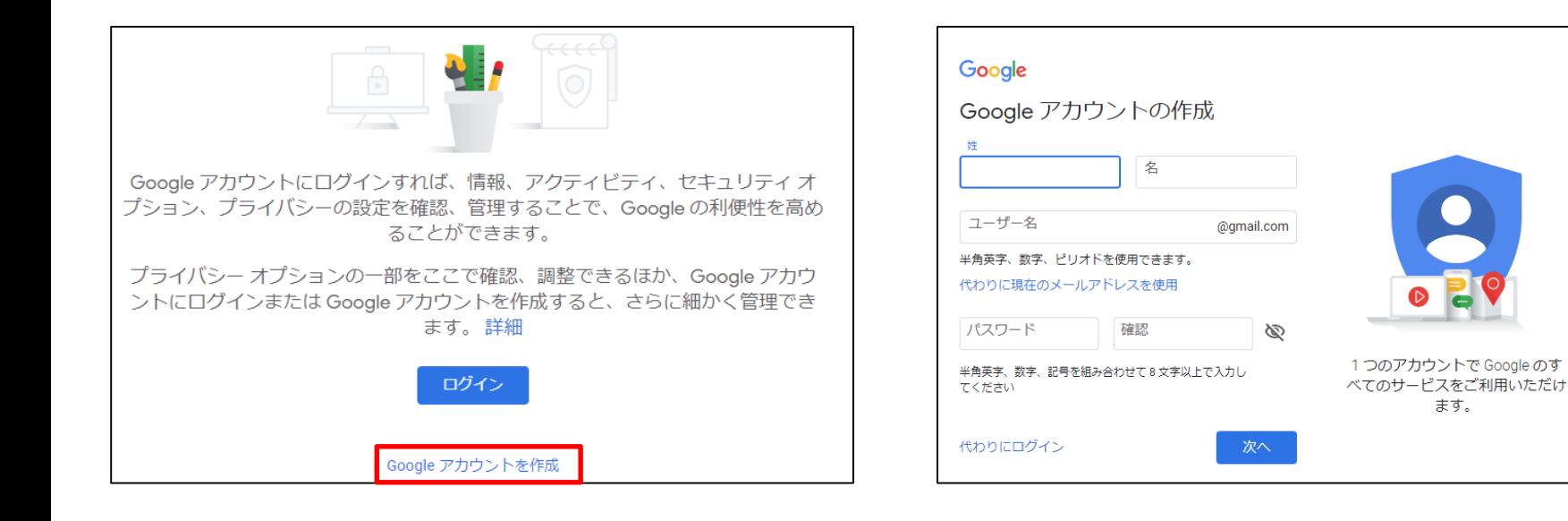

アカウントの作成が終わりましたら、ナビゲーション パネルで [セキュリティ] を選択します。

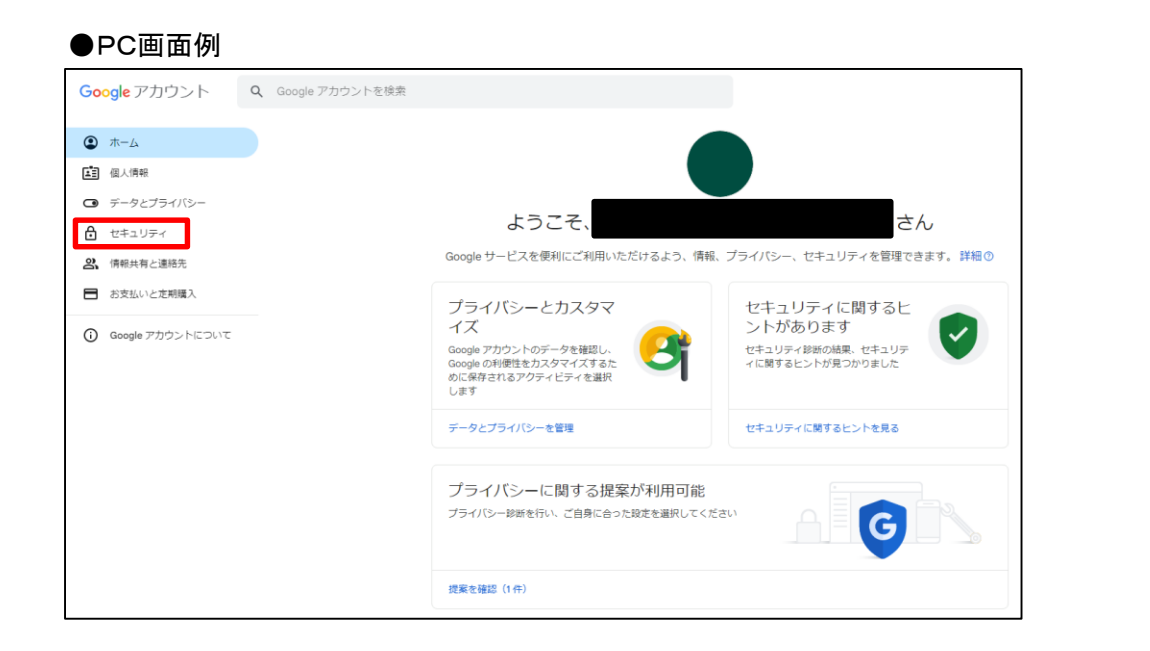

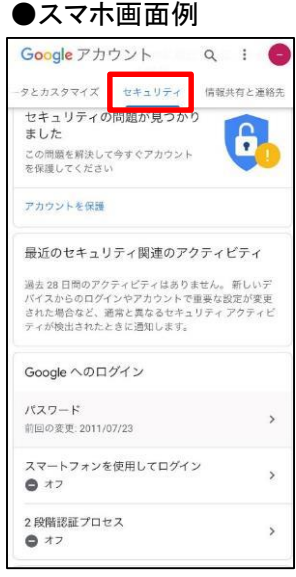

#### アプリパスワードの発行の為に、2段階認証プロセスをオンにします。 ※2段階認証プロセスはアカウントのログインパスワードが盗まれた場合に備えてアカウントのセキュリティを強化するものです。 設定を行うと、次回ログインから「パスワード」と「設定した電話番号に送られてくる確認コード」の2つを使用してログインとなります。

Googleアカウントヘルプより抜粋

<https://support.google.com/accounts/answer/185839?hl=ja&co=GENIE.Platform%3DAndroid>

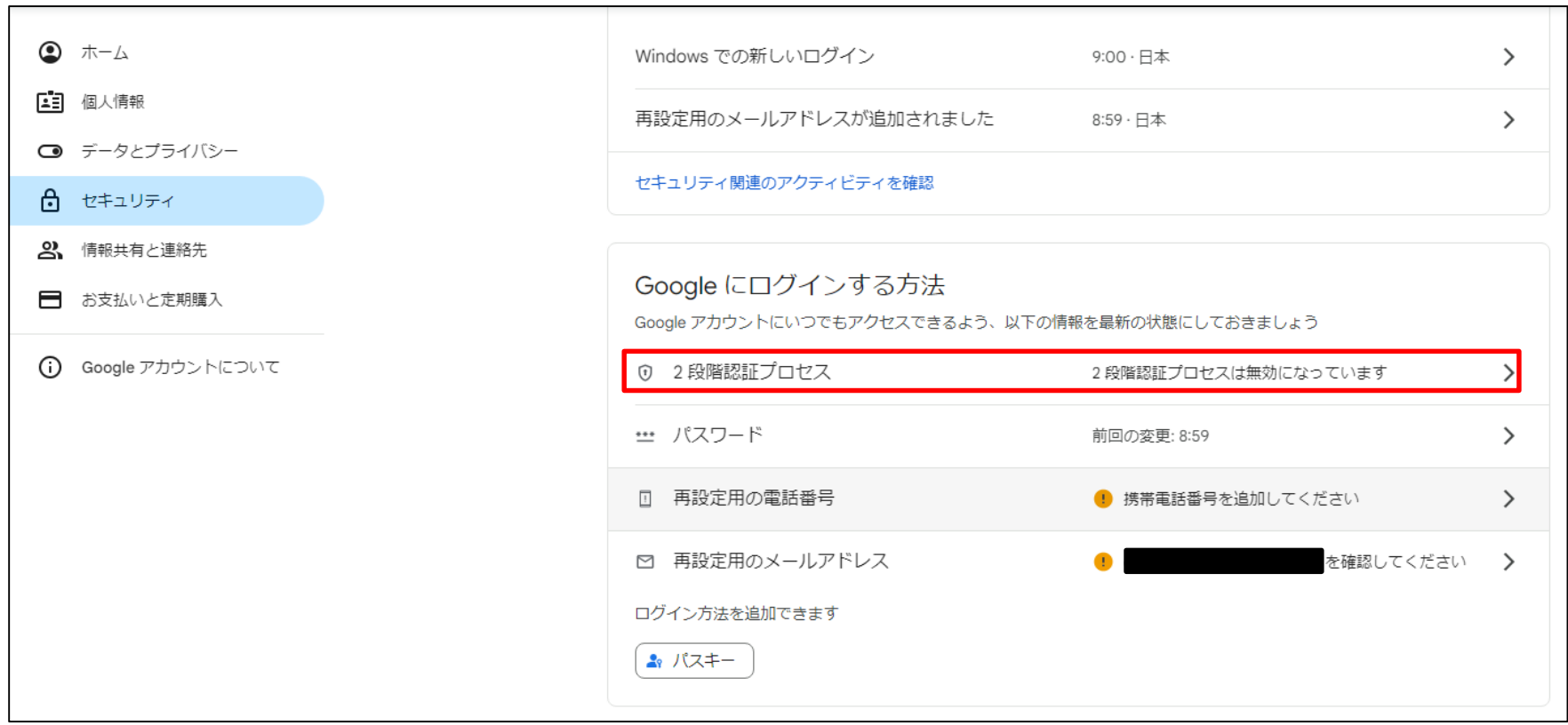

赤枠の[使ってみる]を選択し、2段階認証プロセスの確認コードが送られてくるスマートフォンの電話番号を入力します。

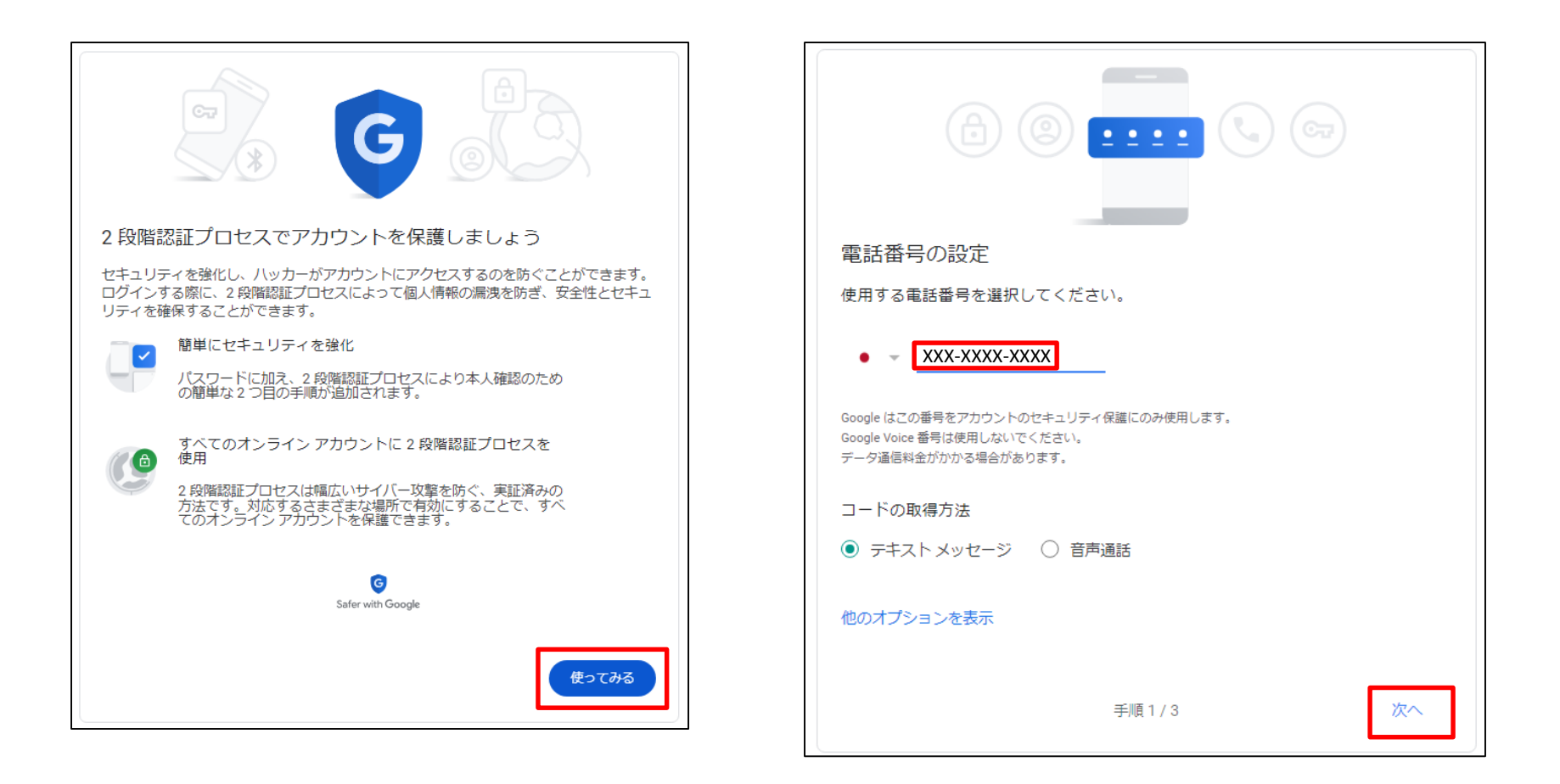

実際に設定した電話番号に6桁の確認コードが送られてくるので入力し、[次へ]、[有効にする]と順にクリックすれば 2段階認証プロセスの設定が完了となります。

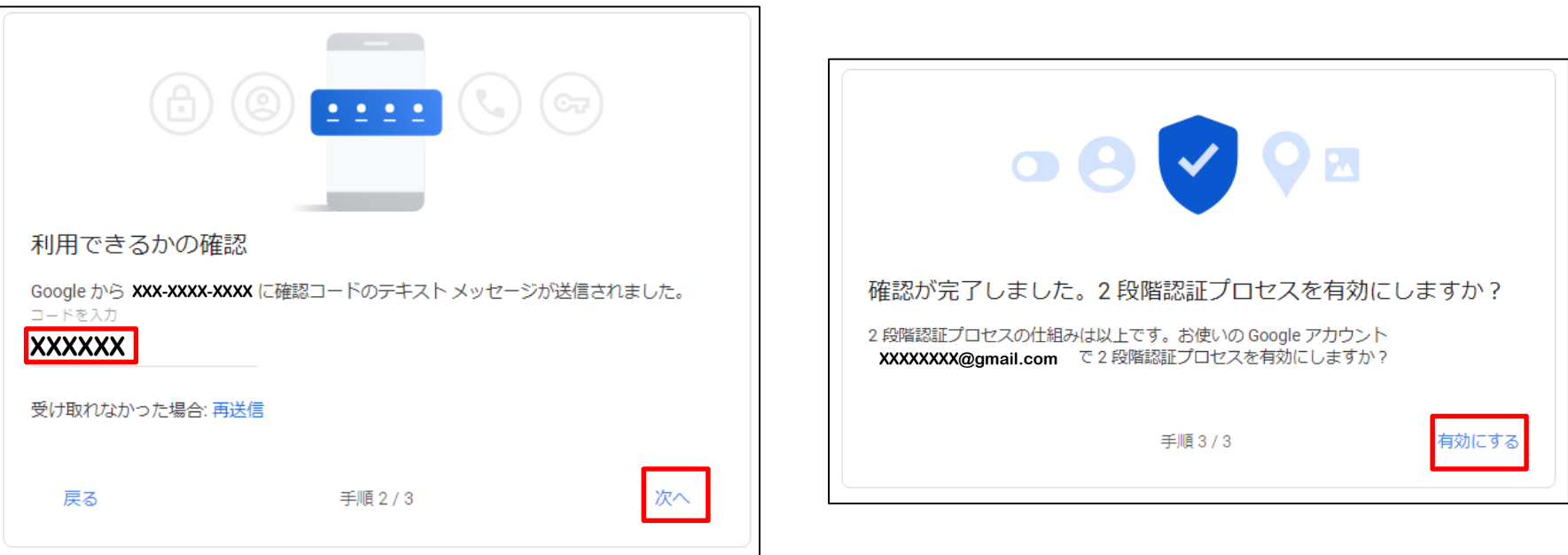

#### 2段階認証プロセスの設定が完了したら次にアプリパスワードの発行を行います。

#### [セキュリティ] パネルで [ 2段階認証プロセス] を選択します。

※アプリパスワードはGoogle以外のアプリからGoogleアカウントにログインする際に必要なパスワード(アカウントのログイン用パスワードとは別)と なっております。今回はソシアック・ネオ用スマホアプリからGoogleにログインする際に使用するアプリパスワードを発行します。

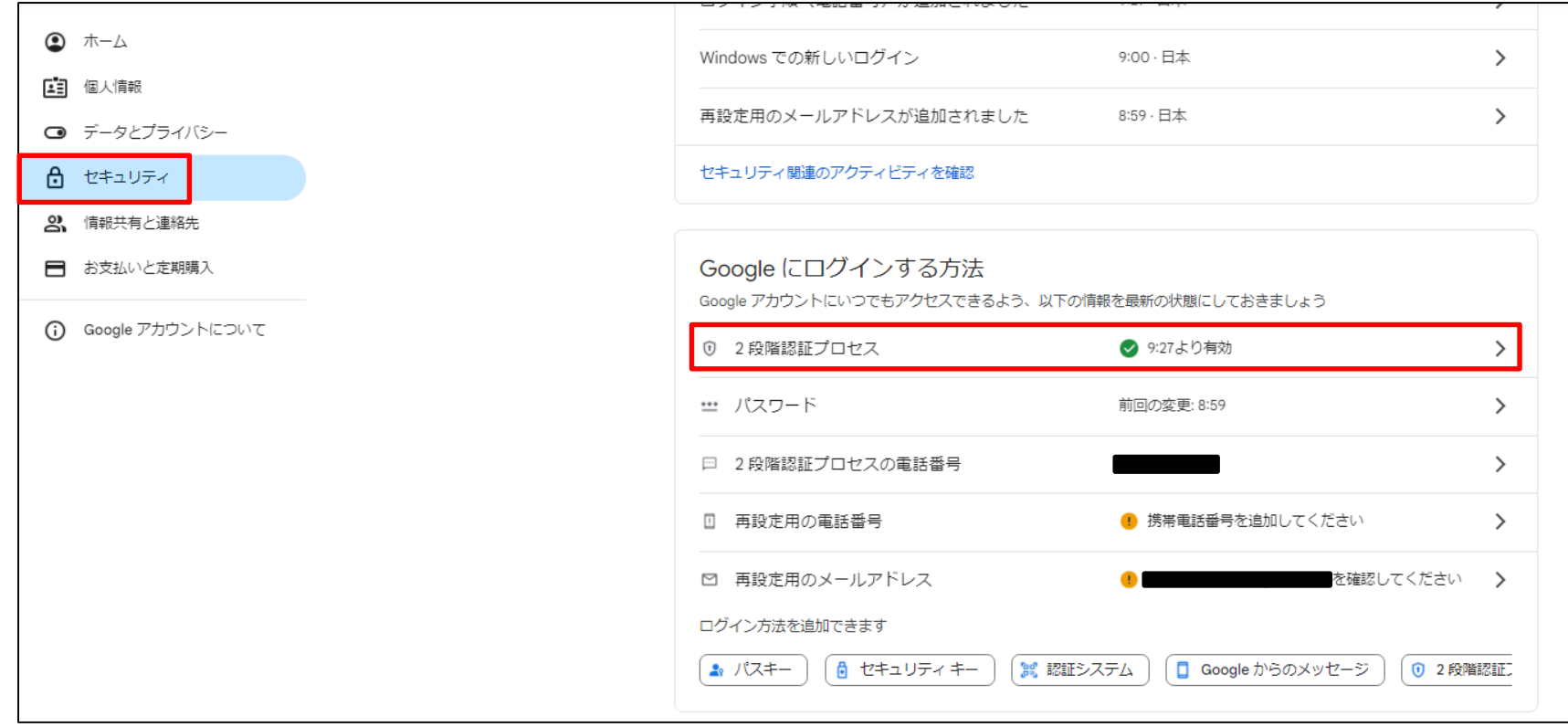

#### 画面最下部にある[アプリパスワード]を選択します。 アプリパスワードの項目が見つからない場合は、下記URLをクリックしてください。

<https://myaccount.google.com/apppasswords>

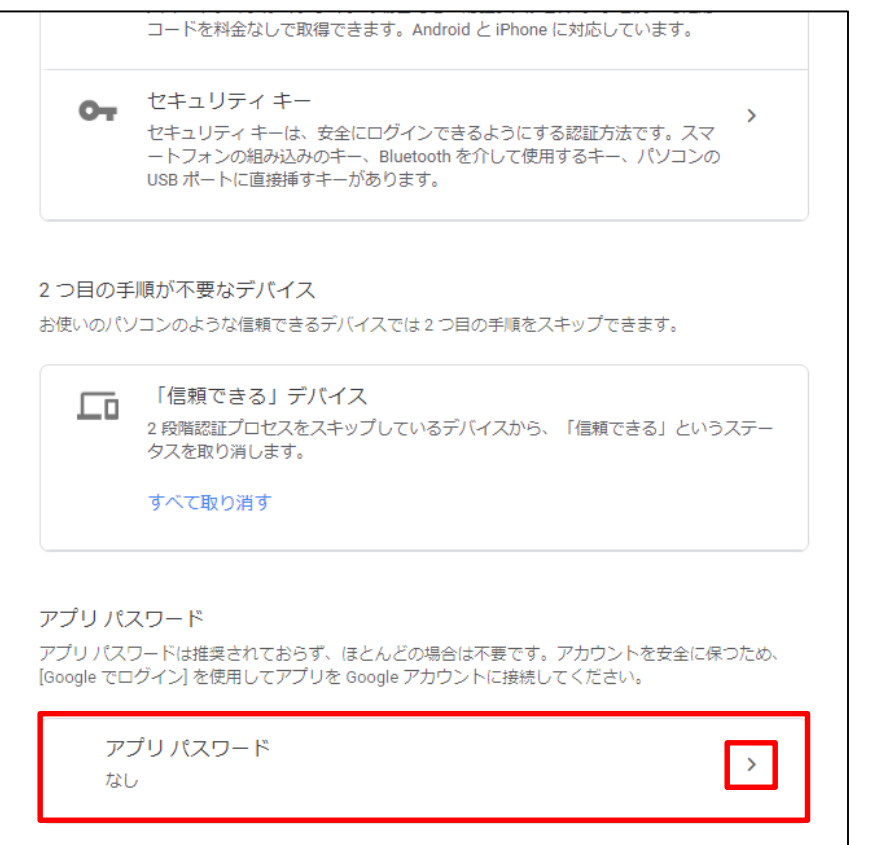

[App name]はアプリパスワードの用途をメモで残すものです。任意でご入力いただき、管理して下さい。 入力が完了したら[作成]をクリックしてください。

※アプリパスワードはいくつでも発行できるので、後からどの用途のアプリパスワードかを確認して頂くものです。

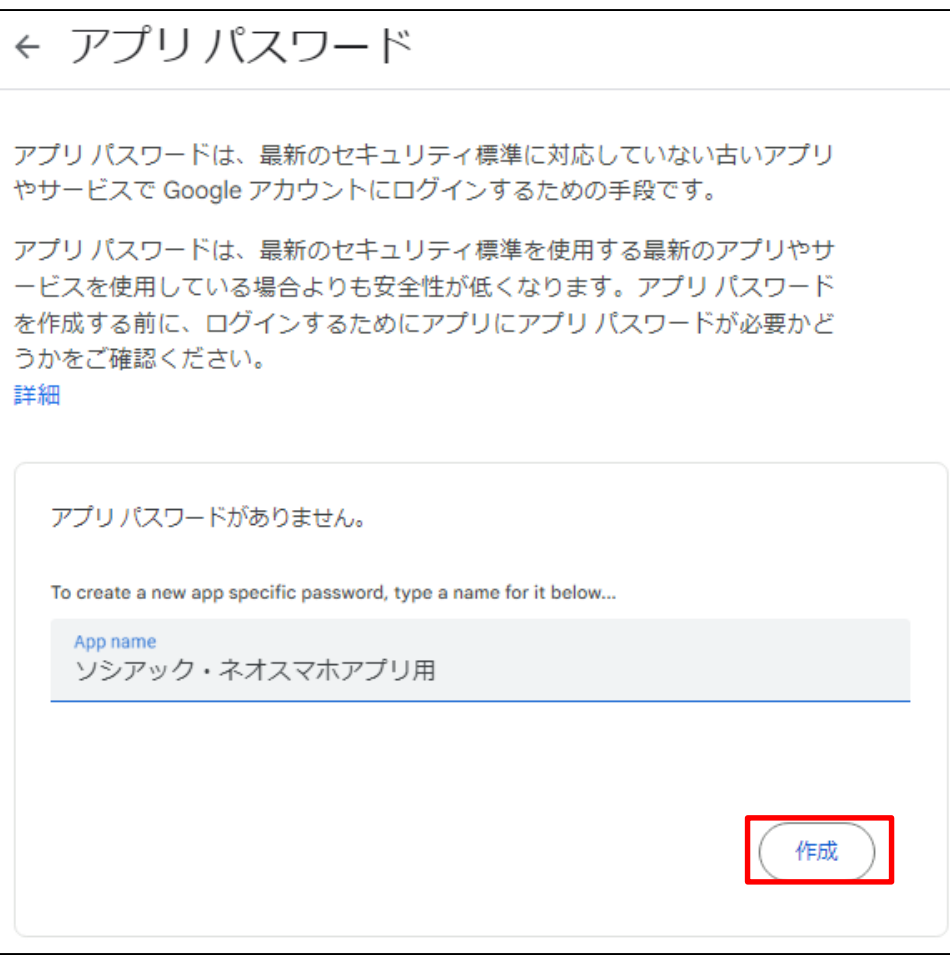

生成されたアプリパスワードが表示されるので必ずスクリーンショットやメモを取って頂くなどしていつでも見返せる ように保管して下さい。

※[完了]をクリックした後は確認できない仕様となっており忘れてしまった場合は、一度削除頂き、再発行して下さい。

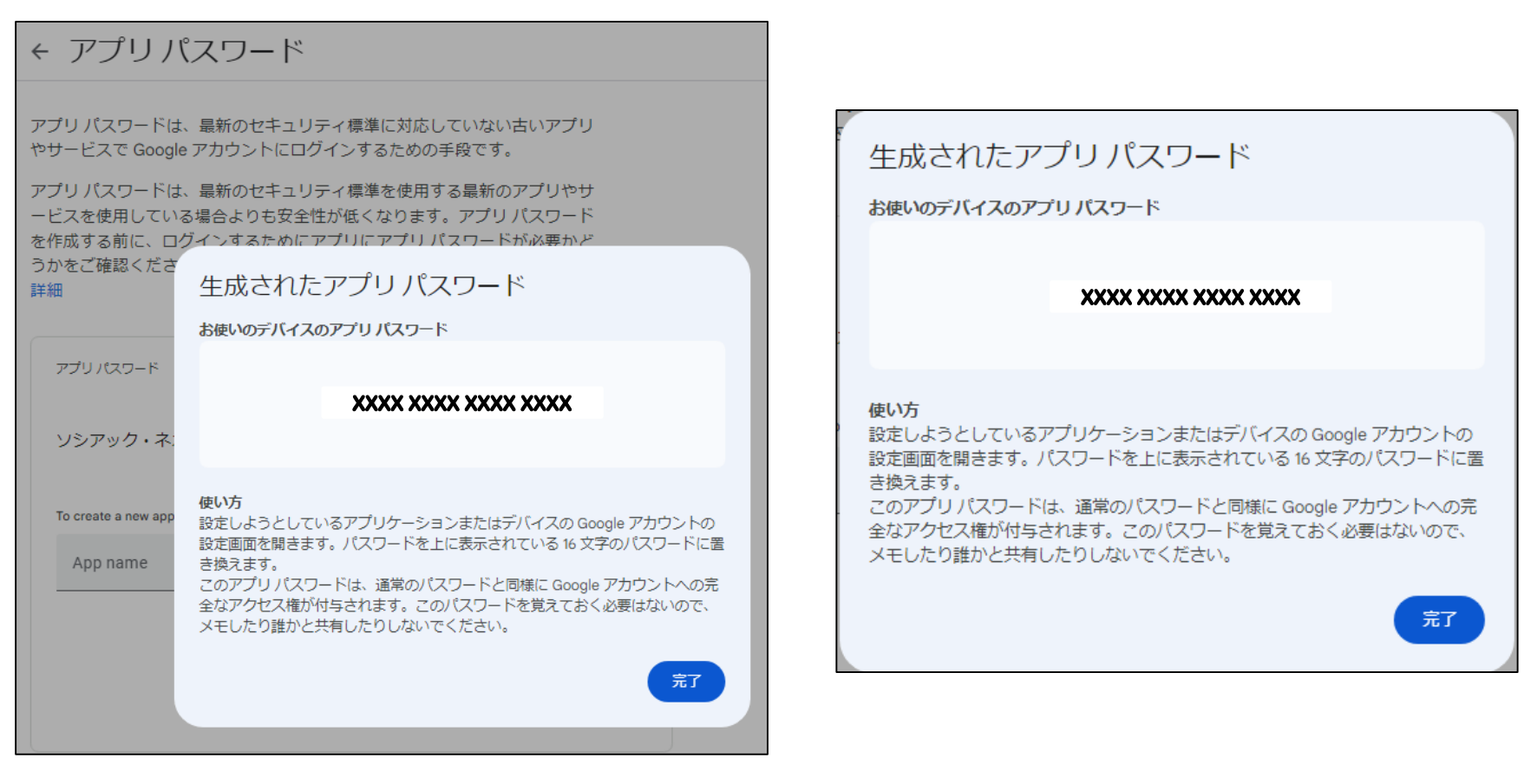

### スマートフォンアプリGmail送信設定手順

作成したGメールアカウント、アプリパスワードをスマートフォンアプリに入力します。 スマートフォンアプリの「設定」→「送信者メールアドレス」を開き、下記を参考に入力してください。 スマートフォン1台に対して1アカウントを作成してください。

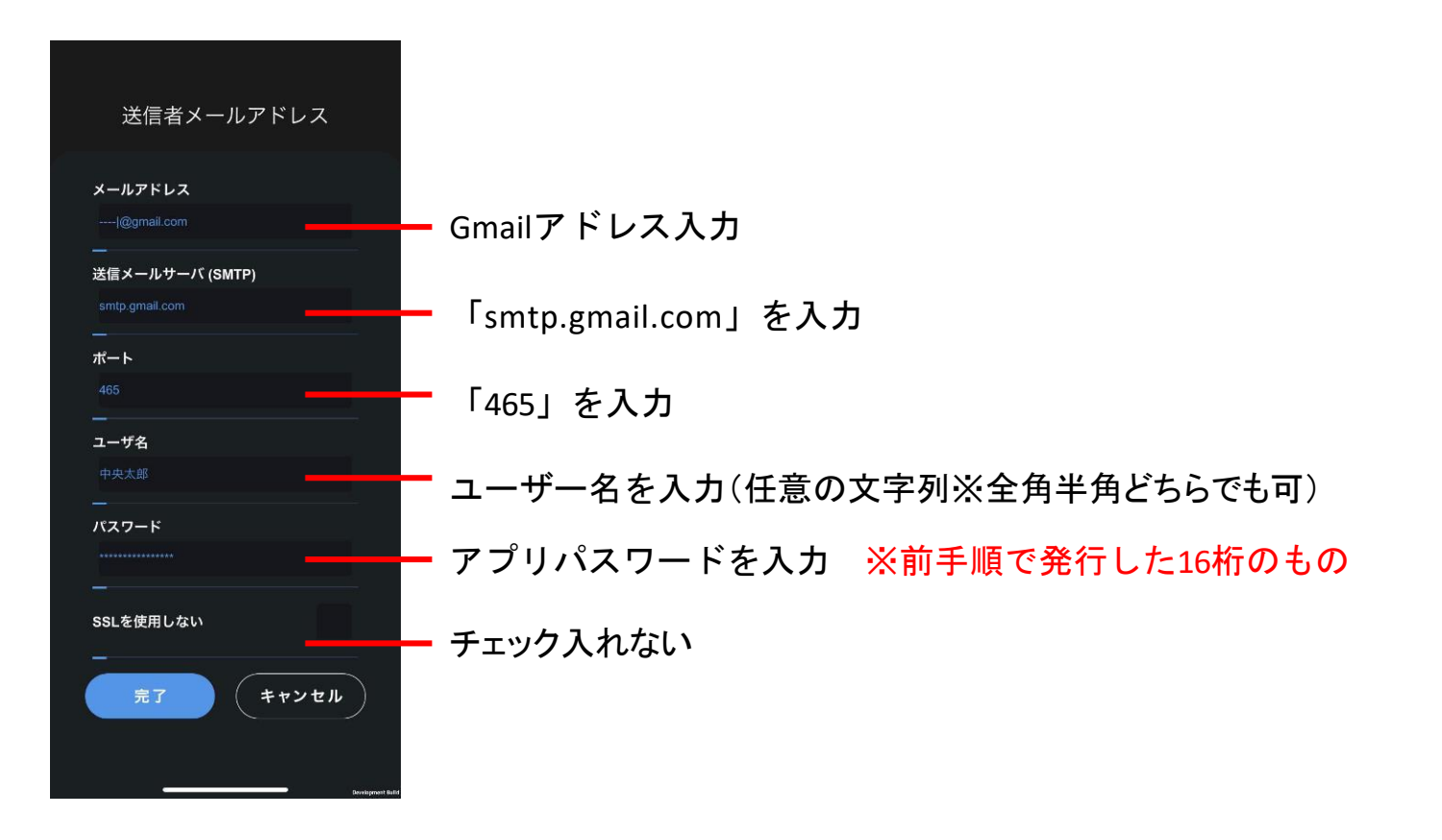

#### パソコン管理ソフトGmail受信設定手順

#### 続いてパソコン管理ソフトの受信設定を行います。 先ほど作成したアカウントとは別のアカウントを作成し、アプリパスワードの設定を行ってください。(P1~)

作成したGメールアカウント、アプリパスワードをパソコン管理ソフトに入力します。 パソコン管理ソフトの「設定」→「メール受信設定」を開き、下記を参考に入力してください。

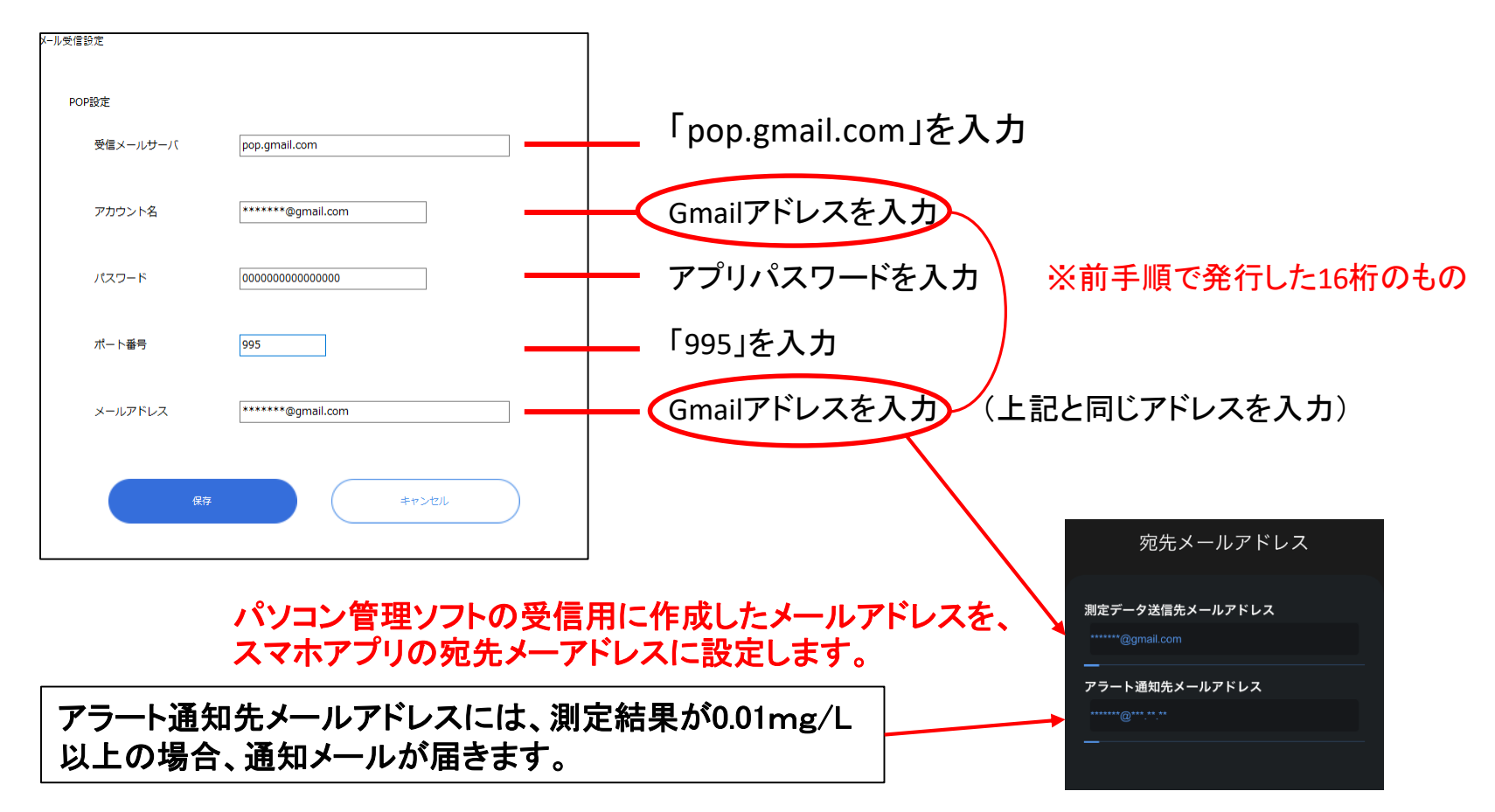

#### Gmail受信設定手順

受信メールに設定するGmailでは、下記の設定が必要です。

Googleのトップページからメニューを開き、「Gmail」に移動します。

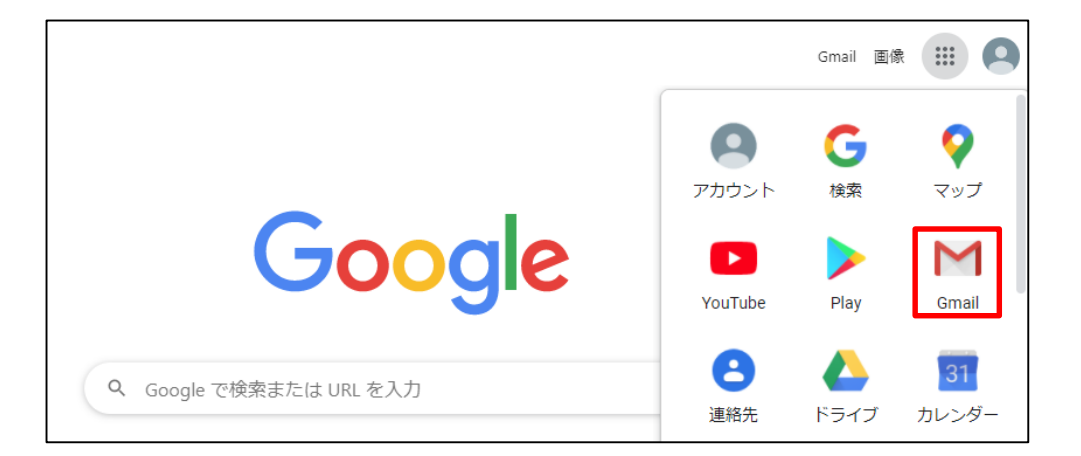

メールボックスの右上にある「設定」をクリックし、「すべての設定を表示」をクリックします。

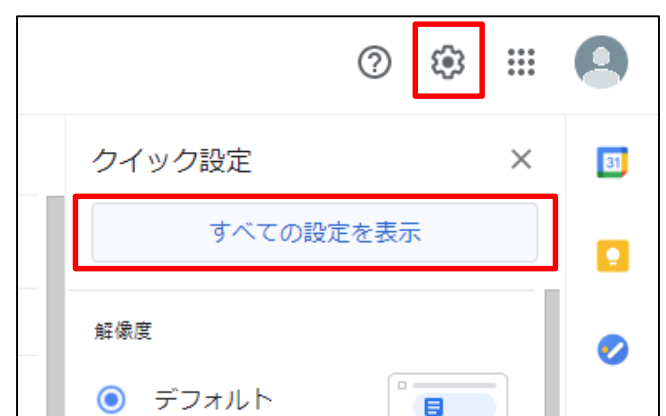

#### Gmail受信設定手順

#### 「メール転送とPOP/IMAP」タブを選択し、「Gmailのメールを削除する」を選択、 下部にある「変更を保存」をクリックします。

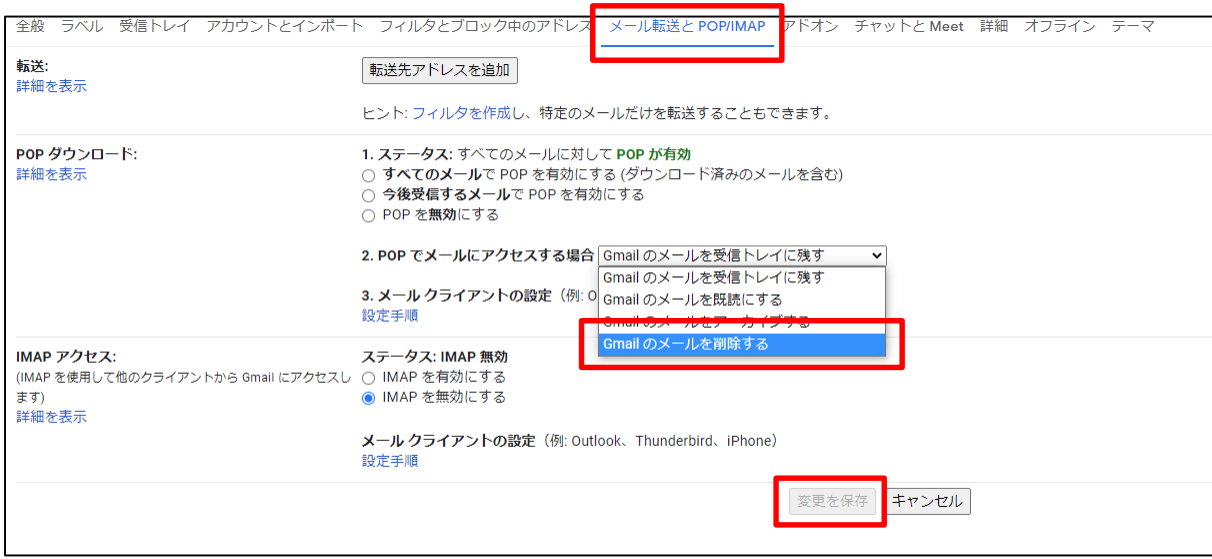